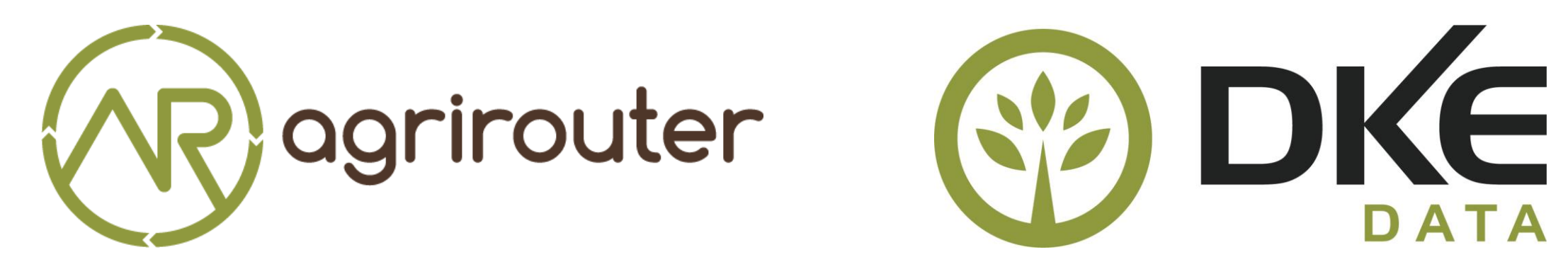

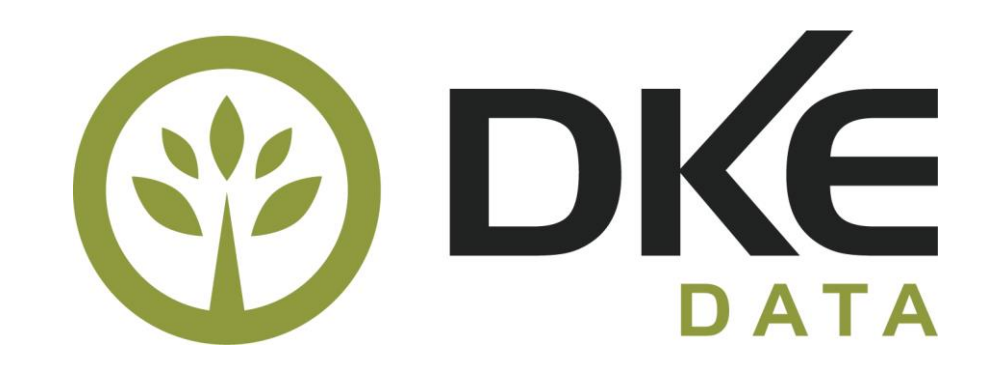

# **Welcome package**

## **agrirouter main integration process for new partners**

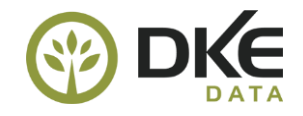

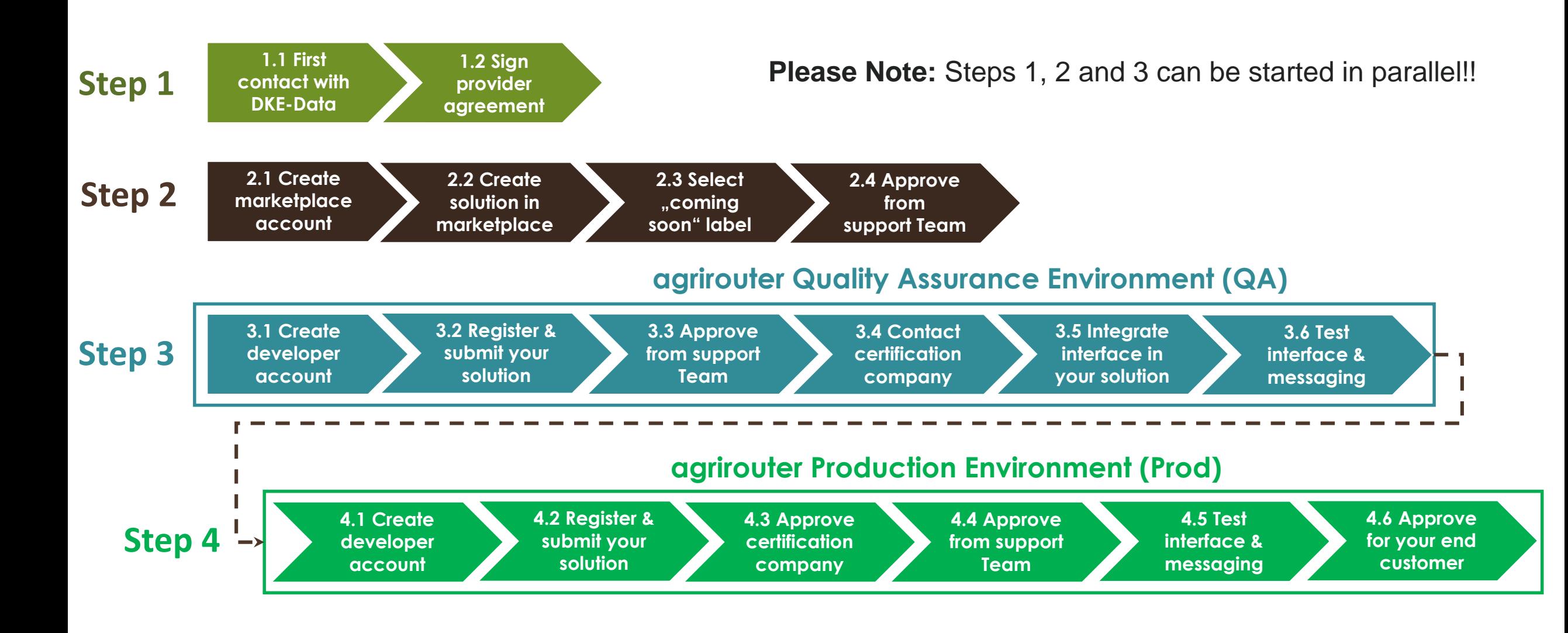

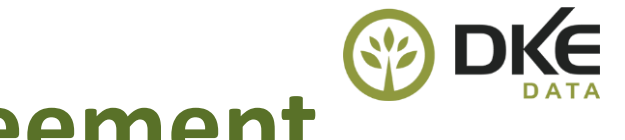

## **Your personal contact for provider agreement**

**Dr.-Ing. Jens Möller** General Management

Phone: +49 541 20197 001 Mail: j.moeller@dke-data.com

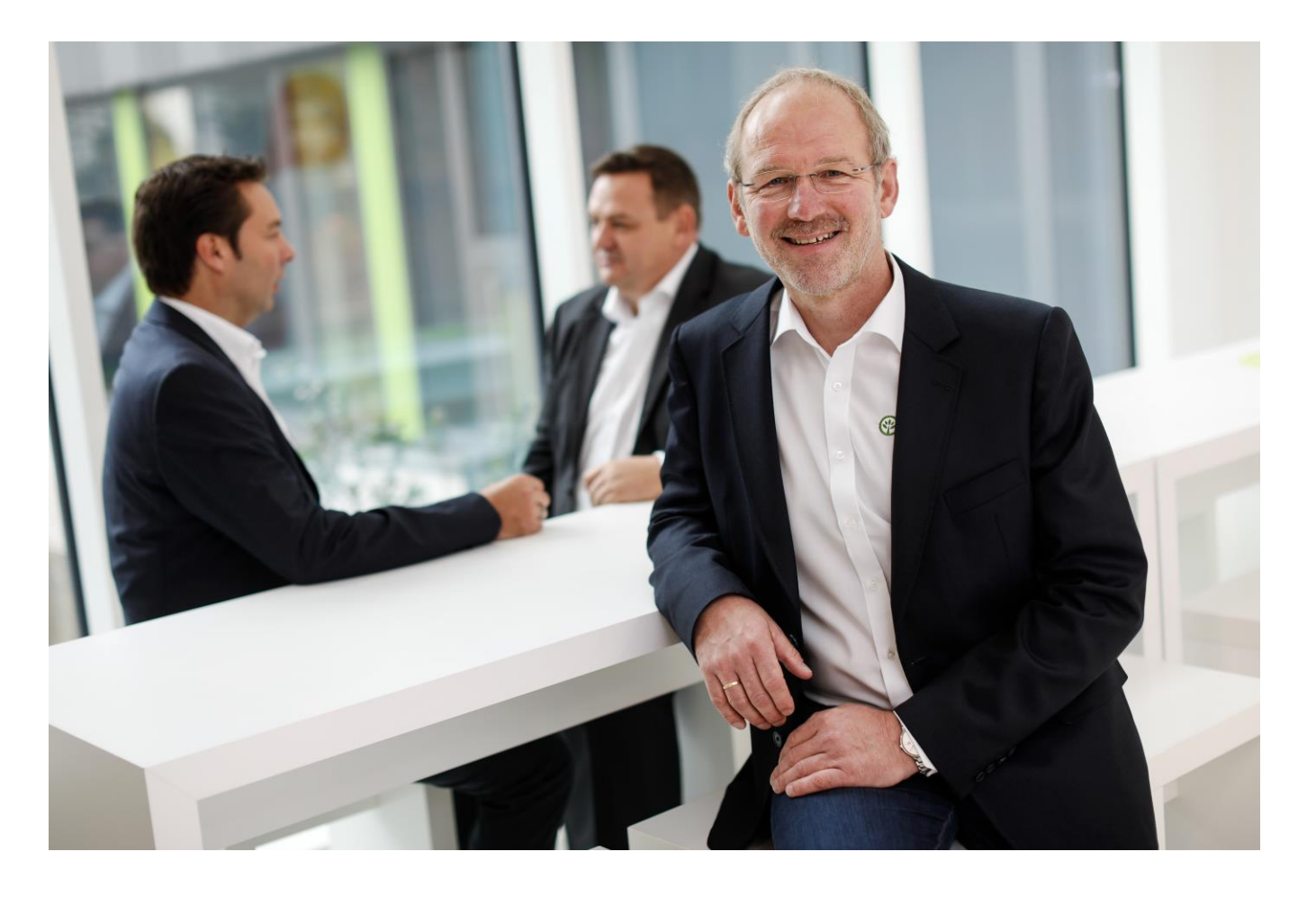

further contacts:<https://my-agrirouter.com/en/company/contact/>

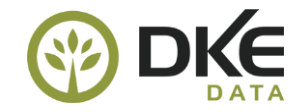

## **agrirouter Marketplace**

### **Create agrirouter marketplace content**

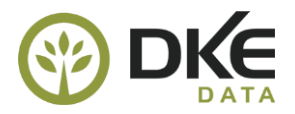

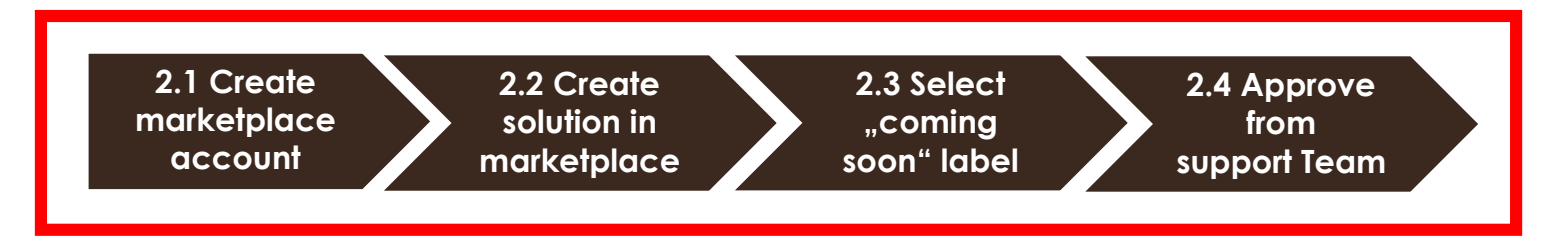

#### ➢ Create agrirouter marketplace content**:**

Step 2.1 Please go to:<https://my-agrirouter.com/en/interner-bereich/my-agrirouter/choose-maintance/>

Step 2.1 Click on the register button, then you will get a new window:<https://my-agrirouter.com/en/interner-bereich/my-agrirouter/registration/>

Step 2.1 Register your company as a partner. Support Team will get automatedly a mail notification.

Step 2.2 After approvement from support Team you can log in and fill your content in marketplace. Please find additional information under: <https://github.com/DKE-Data/agrirouter-interface-documentation/blob/develop/docs/marketplace.adoc>

Step 2.3 Select "coming soon" label, if your solution is not approved from certification Team

Step 2.4. Support Team will get automatedly a mail notification for review and approvement your solution.

Step 2.4 If everything is fine, your content entry will be visible in agrirouter marketplace.

**Please Note:** If you make content changes, then the content has to be reviewed and approved again.

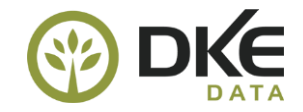

## **agrirouter Interface Development**

## **agrirouter interface documentation for developers**

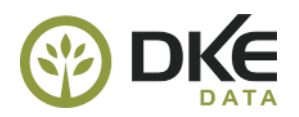

In **agrirouter GitHub<https://github.com/DKE-Data>** is the whole agrirouter interface developer documentation.

➢ agrirouter Interface:

<https://github.com/DKE-Data/agrirouter-interface-documentation>

 $\triangleright$  agrirouter protobuf definition:

<https://github.com/DKE-Data/agrirouter-api-protobuf-definitions>

 $\triangleright$  and some additional postman tools:

<https://github.com/DKE-Data/agrirouter-postman-tools>

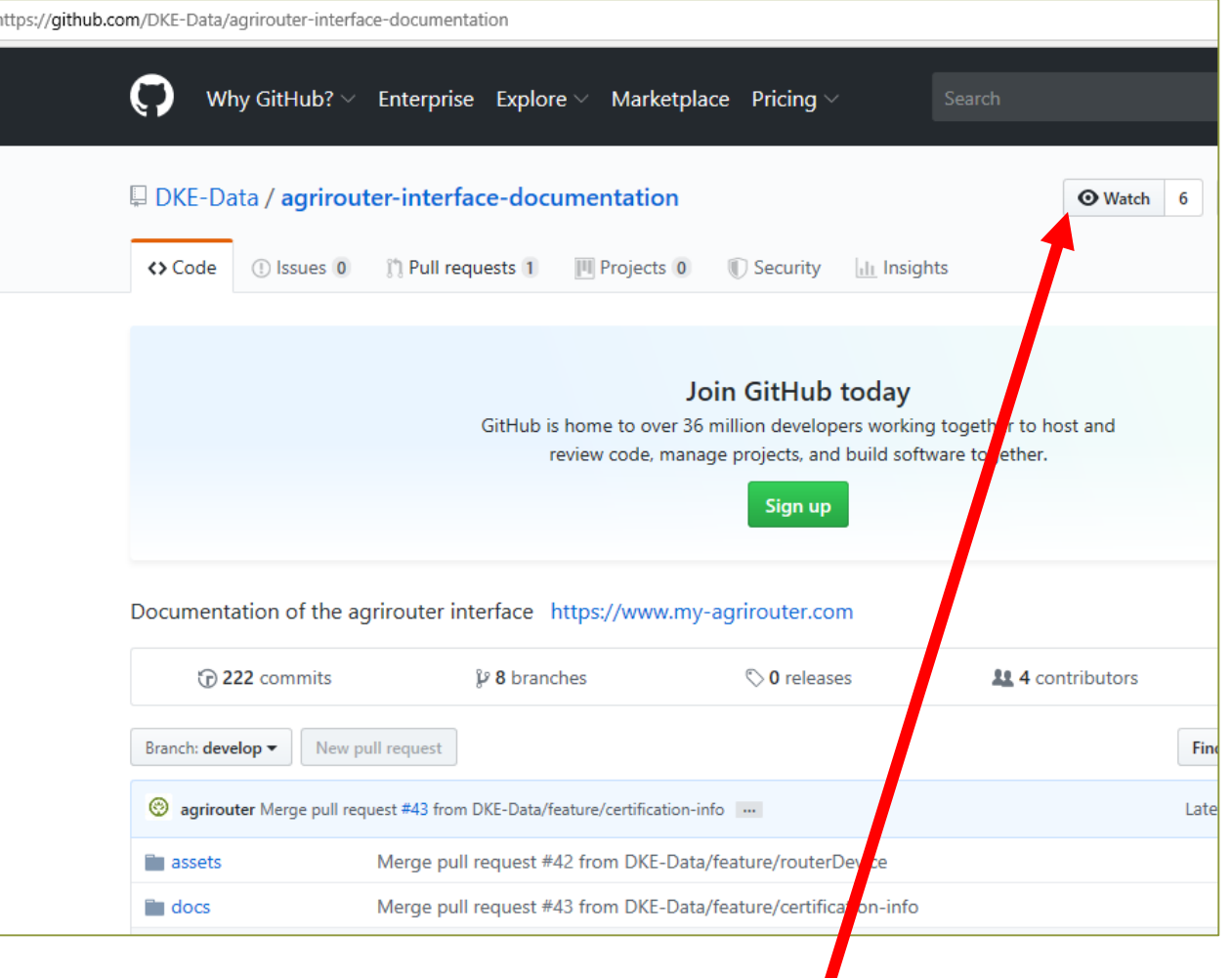

**Please subscribe to the watchlist to be automatically informed about the changes.** 

## **API examples for the agrirouter interface**

## Under **<https://github.com/DKE-Data>** are same agrirouter API examples available:

➢ open source agrirouter Java API : <https://github.com/DKE-Data/agrirouter-api-java>,

 $\triangleright$  open source agrirouter C++ API: <https://github.com/DKE-Data/agrirouter-api-cpp>

 $\triangleright$  open source agrirouter C++ QT API: <https://github.com/DKE-Data/agrirouter-api-qt>

 $\triangleright$  open source agrirouter C# API: <https://github.com/DKE-Data/agrirouter-api-dotnet-standard>

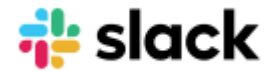

**Please Note:** agrirouter Slack-Workspace for direct collaboration with other partner developers:

<https://agrirouter.slack.com/>[, to get an invitation, please send an email to developer](mailto:developer-support@my-agrirouter.com)support@my-agrirouter.com

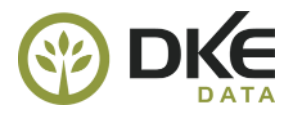

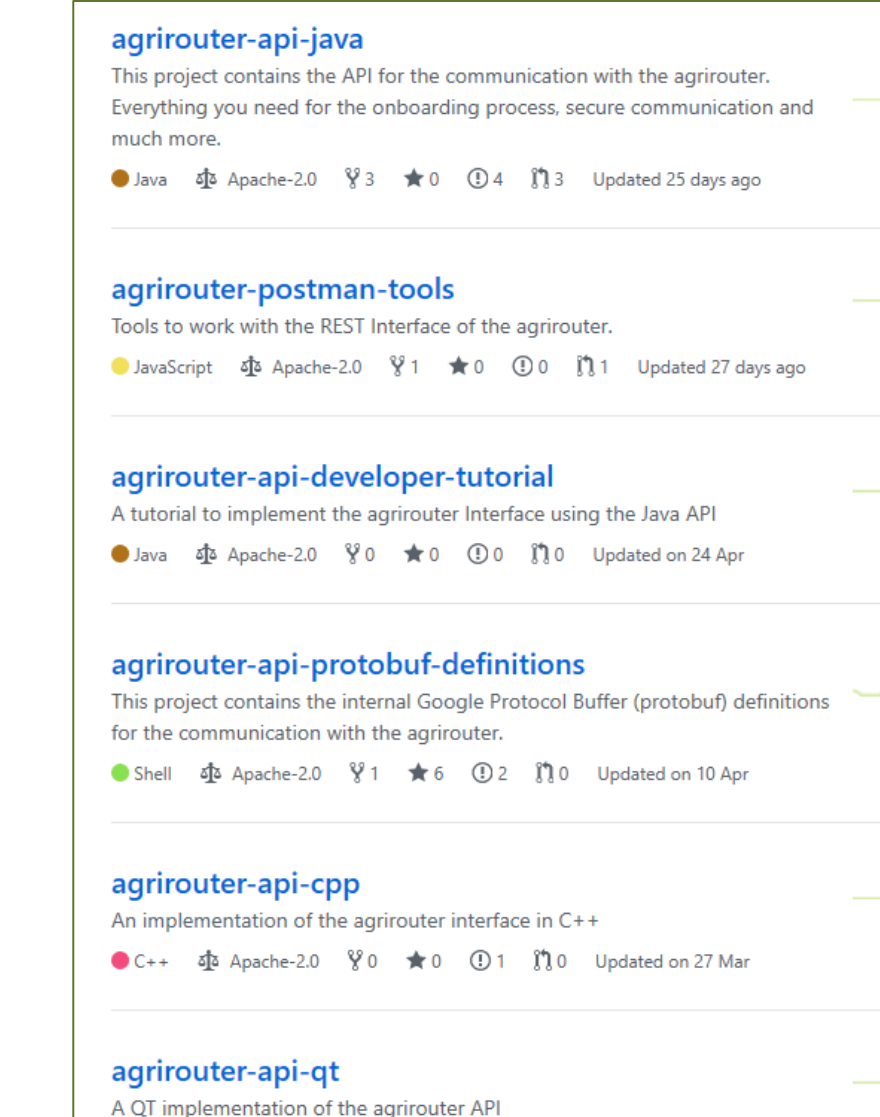

 $\Phi$  Apache-2.0  $\sqrt{2}0 \Rightarrow 0$  (1) 0  $\ln 0$  Updated on 12 Nov 2018

## **agrirouter developer tutorials**

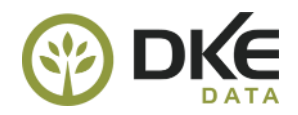

#### The following developer tutorials (video) are available: <https://github.com/DKE-Data/agrirouter-api-developer-tutorial>

 $\geq 01$  Introduction: [https://github.com/DKE-Data/agrirouter-api-developer](https://github.com/DKE-Data/agrirouter-api-developer-tutorial/blob/master/01-introduction/index.adoc)tutorial/blob/master/01-introduction/index.adoc

 $\geq 02$  Creating a developer account: https://github.com/DKE-Data/agrirouter-api-developer[tutorial/blob/master/02-create-developer-account/index.adoc](https://github.com/DKE-Data/agrirouter-api-developer-tutorial/blob/master/02-create-developer-account/index.adoc)

 $\triangleright$  03 Creating applications: https://github.com/DKE-Data/agrirouter-api-developer[tutorial/blob/master/03-create-application/index.adoc](https://github.com/DKE-Data/agrirouter-api-developer-tutorial/blob/master/03-create-application/index.adoc)

 $\geq 04$  Creating a maven project: https://github.com/DKE-Data/agrirouter-api-developer[tutorial/blob/master/04-create-maven-project/index.adoc](https://github.com/DKE-Data/agrirouter-api-developer-tutorial/blob/master/04-create-maven-project/index.adoc)

➢ 05 Onboard App Instances: https://github.com/DKE-Data/agrirouter-api-developer[tutorial/blob/master/05-onboard-appinstances/index.adoc](https://github.com/DKE-Data/agrirouter-api-developer-tutorial/blob/master/05-onboard-appinstances/index.adoc)

#### 06 Message Exchange:

https://github.com/DKE-Data/agrirouter-api-developer[tutorial/blob/master/06-message-exchange/index.adoc](https://github.com/DKE-Data/agrirouter-api-developer-tutorial/blob/master/06-message-exchange/index.adoc)

➢ 07 Send Capabilities: https://github.com/DKE-Data/agrirouter-api-developer[tutorial/blob/master/07-send-capabilities/index.adoc](https://github.com/DKE-Data/agrirouter-api-developer-tutorial/blob/master/07-send-capabilities/index.adoc)

 $\geq$  08 Set up the routings: [https://github.com/DKE-Data/agrirouter-api-developer](https://github.com/DKE-Data/agrirouter-api-developer-tutorial/blob/master/08-routings/index.adoc)tutorial/blob/master/08-routings/index.adoc

 $\geq 09$  Requesting the endpoint list: https://github.com/DKE-Data/agrirouter-api-developer[tutorial/blob/master/09-request-endpointlist/index.adoc](https://github.com/DKE-Data/agrirouter-api-developer-tutorial/blob/master/09-request-endpointlist/index.adoc)

 $\triangleright$  10 Send a file:

[https://github.com/DKE-Data/agrirouter-api-developer](https://github.com/DKE-Data/agrirouter-api-developer-tutorial/blob/master/10-send-file/index.adoc)tutorial/blob/master/10-send-file/index.adoc

 $\triangleright$  11 Receive a file: [https://github.com/DKE-Data/agrirouter-api-developer](https://github.com/DKE-Data/agrirouter-api-developer-tutorial/blob/master/11-receive-file/index.adoc)tutorial/blob/master/11-receive-file/index.adoc

**[https://www.youtube.com/watch?v=o4D3C4z6cDk&list=PLPfDUE5nzoSAwKQx](https://www.youtube.com/watch?v=o4D3C4z6cDk&list=PLPfDUE5nzoSAwKQxNiCgyH5sBDKZzckKD) NiCgyH5sBDKZzckKD**

## **agrirouter Developer Support**

#### **Additional Development Support :**

- $\triangleright$  If you need general support before starting with agrirouter interface dev (basic concepts, functionality, documentation, GitHub, etc.).
- If you need support during agrirouter interface development and required as while agrirouter implementation.
- $\triangleright$  If you have spotted out a developer related issue in agrirouter solution.

#### **Developer Support contact:**

- ➢ Email address: **[developer-support@my-agrirouter.com](mailto:developer-support@my-agrirouter.com)**
- ➢ Telephone Number: **+49 (0) 541 200 690 320**

**Please Note:** The first 4 development support hours are covered by DKEsupport hours must be paid by your company.

**Sign up to receive our newsletter: my-agrirouter.com/en/support/syst events/subscribe/**

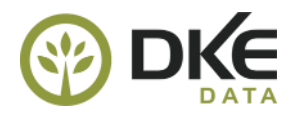

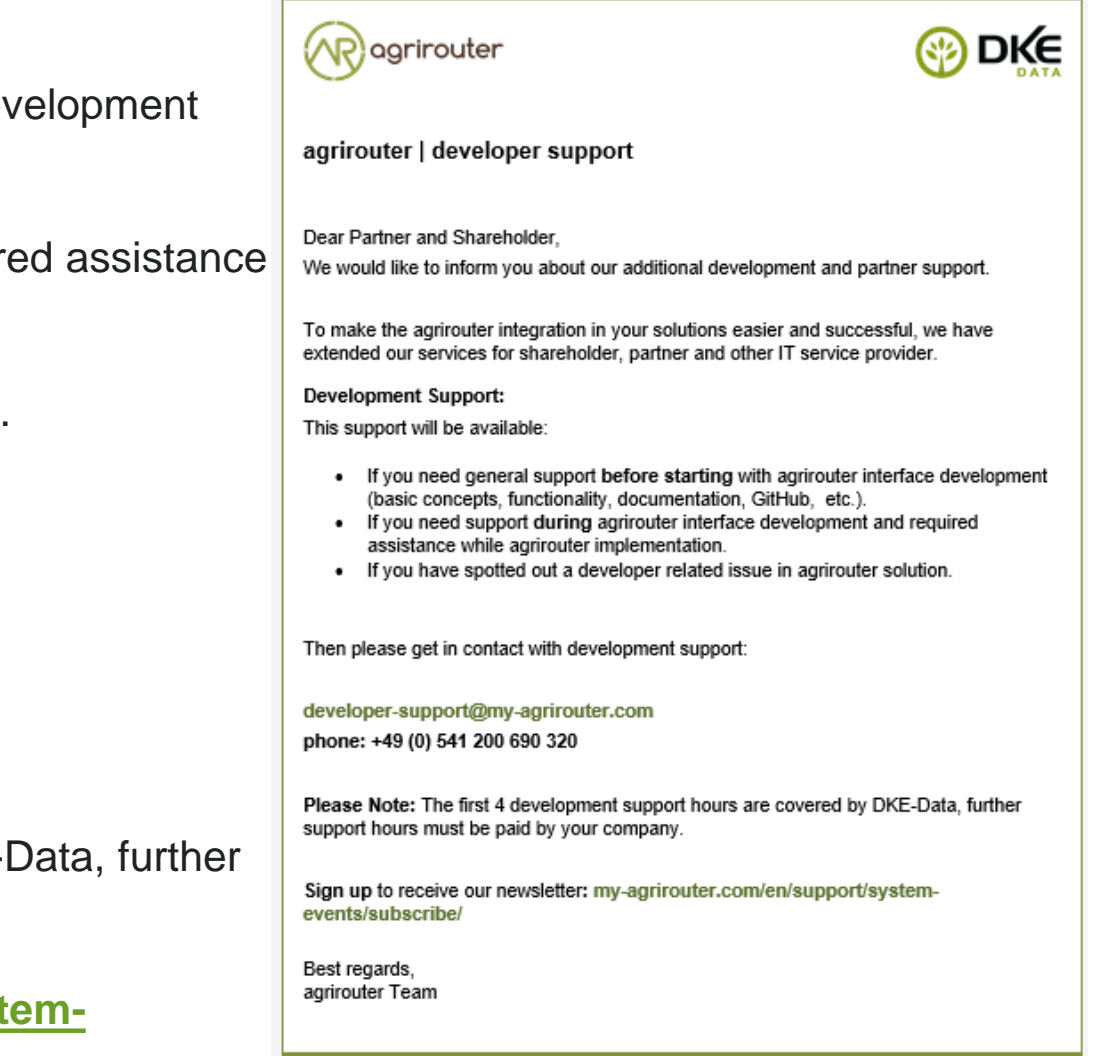

## **data transfer simulation via agrirouter during development**

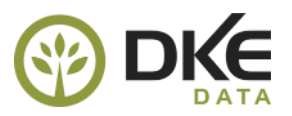

During development it is possible to simulate data transfer via agrirouter via DKE input output Tool

#### **<https://io.my-agrirouter.com/>**

To get an access, Please write an email to Support Team [\(support@my-agrirouter.com\)](mailto:support@my-agrirouter.com) to get an access to IO-Tool.

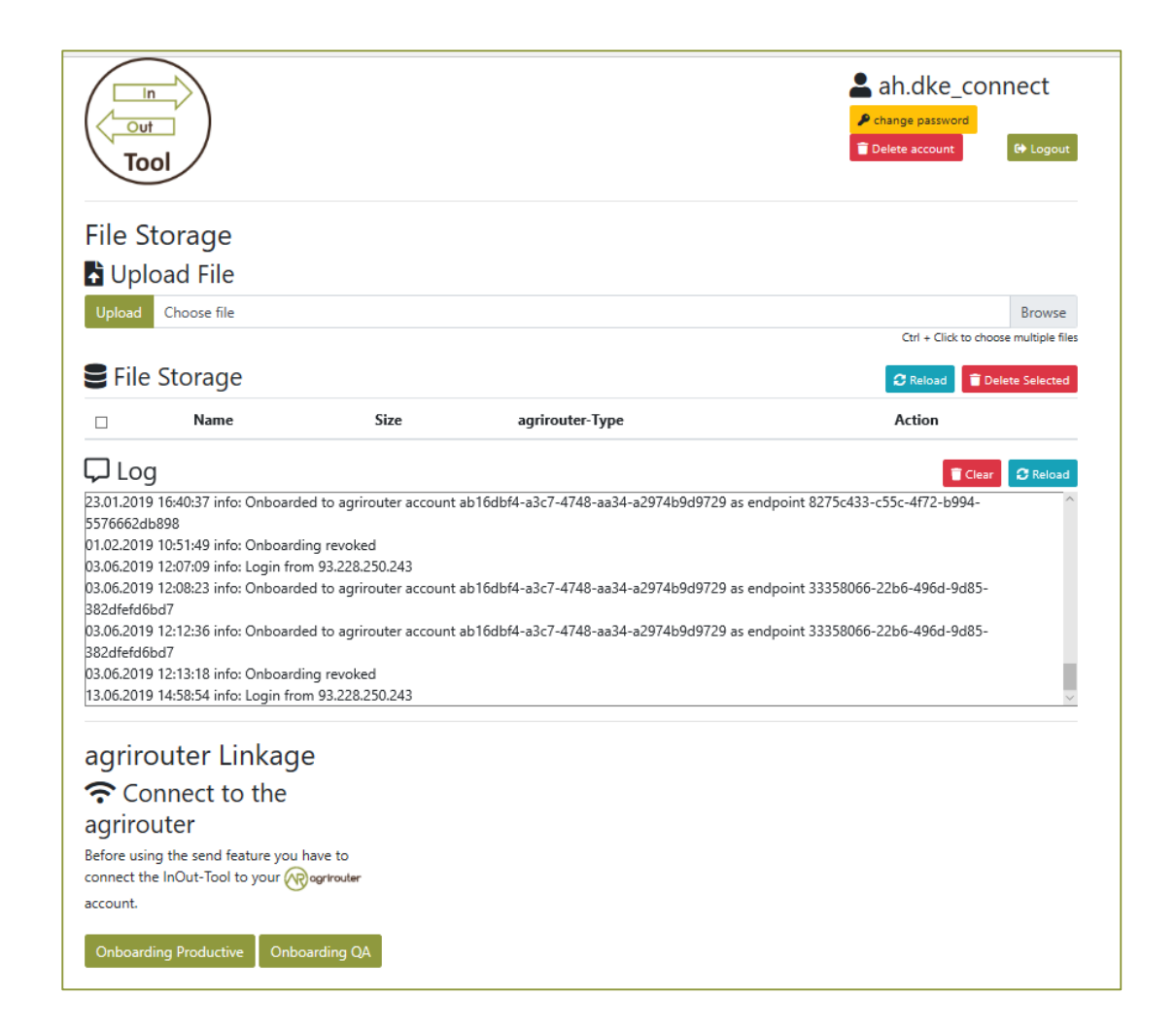

## **agrirouter Quality Assurance environment**

agrirouter **Quality Assurance** environment is used to start the development of the agrirouter interface and to test your development before certification.

➢URL agrirouter Quality Assurance environment**:**

<https://agrirouter-qa.cfapps.eu10.hana.ondemand.com/>

 $\checkmark$  To create a User Account, please use:

<https://agrirouter-qa.cfapps.eu10.hana.ondemand.com/um/register/user>

 $\checkmark$  To create a Developer Account, please use:

<https://agrirouter-qa.cfapps.eu10.hana.ondemand.com/um/register/developer>

 $\checkmark$  For Login, please use:

<https://agrirouter-qa.cfapps.eu10.hana.ondemand.com/>

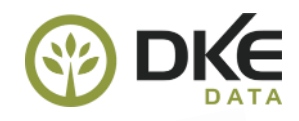

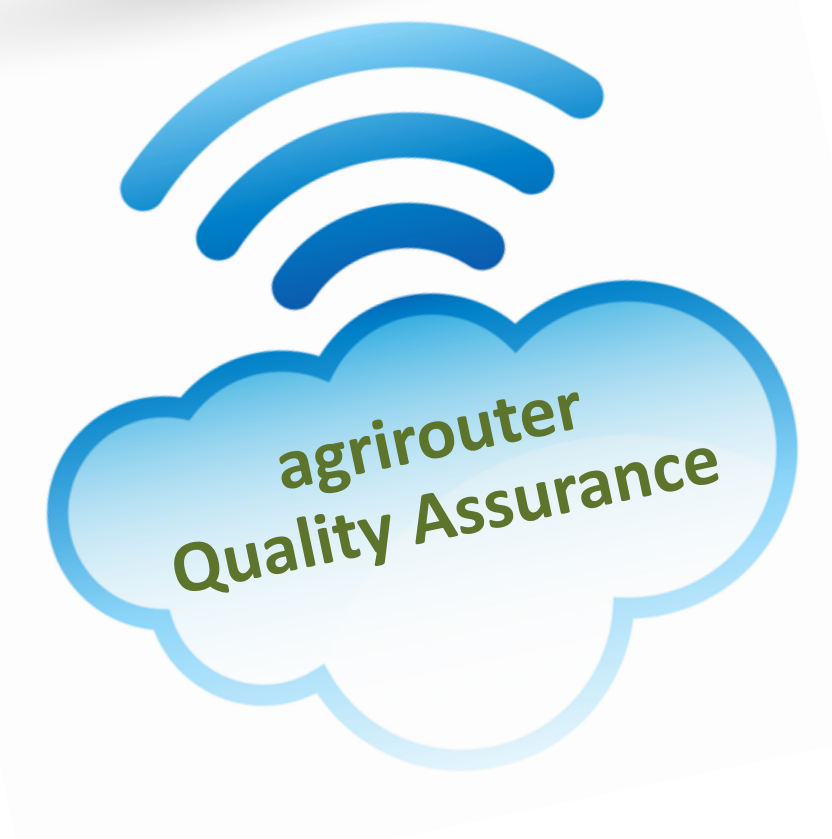

## **agrirouter Quality Assurance environment**

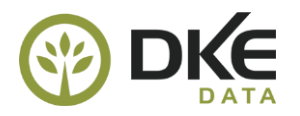

**3.6 Test interface & messaging**

**3.1 Create developer account**

**3.2 Register & submit your solution**

**3.3 Approve from support Team**

**3.4 Contact certification company**

**3.5 Integrate interface in your solution**

#### ➢ Create agrirouter developer account in **Quality Assurance** environment**:**

Step 3.1 Please go to:<https://agrirouter-qa.cfapps.eu10.hana.ondemand.com/>

Step 3.1 Click on the developer, then you will get a new window:<https://agrirouter-qa.cfapps.eu10.hana.ondemand.com/um/register/developer>

Step 3.1 Register your company as a developer in our agrirouter Quality Assurance Environment.

Step 3.1 After registration, please send to support Team (support@my-agrirouter.com) an email for approval.

Step 3.2 Log in the Quality Assurance Environment, create your own software version and submit your solution

Step 3.3 Send an email for approval to support Team ([support@my-agrirouter.com](mailto:support@my-agrirouter.com))

Step 3.4 Please get in contact with certification company:<https://my-agrirouter.com/de/support/certification/> to know what will be certified

Additional certification information:<https://github.com/DKE-Data/agrirouter-interface-documentation/blob/develop/docs/certification.adoc>

Step 3.5 From now on it is possible to integrate interface in your solution

Step 3.6 After integration your interface, you can test interface and exchange data via agrirouter.

**Please Note:** If you make capabilities changes, please create a new version. This version has to be reviewed and approved again.

## **agrirouter Production environment**

## ➢URL agrirouter Production environment**:**

<https://goto.my-agrirouter.com/>

 $\checkmark$  To create a User Account, please use:

<https://goto.my-agrirouter.com/um/register/user>

- $\checkmark$  To create a Developer Account, please use:
	- <https://goto.my-agrirouter.com/um/register/developer>
- $\checkmark$  For Login, please use:
	- <https://goto.my-agrirouter.com/app>

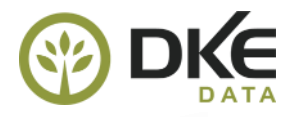

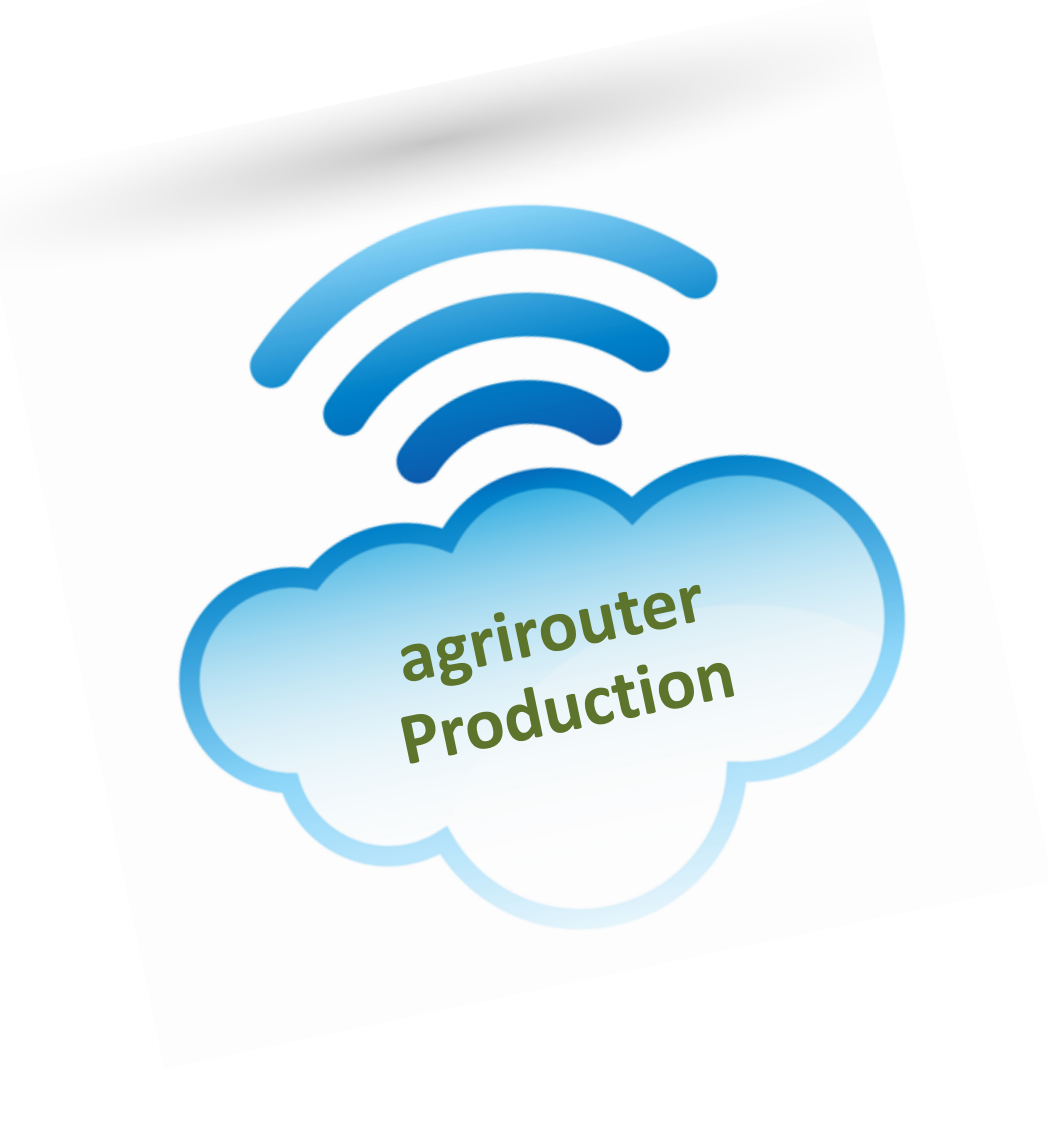

## **agrirouter Production environment**

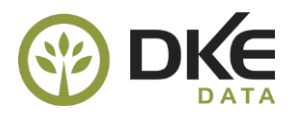

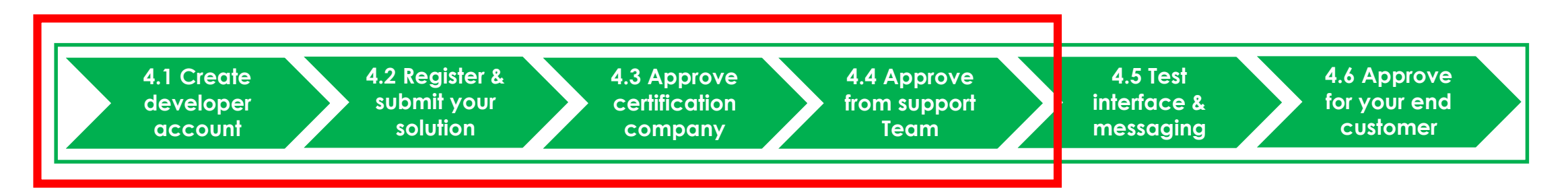

#### ➢ Create agrirouter developer account in **Production** environment**:**

Step 4.1 Create a new developer account Production Environment: <https://goto.my-agrirouter.com/um/register/developer>

Step 4.1. After registration, please send to support Team (support@my-agrirouter.com) an email for approval.

Step 4.1 Now you can log in the Production Environment and create your own software version.

Step 4.2 Register and submit your solution.

Step 4.3 After successful certification, the certification company will create a agrirouter certificate document.

Contact for Certification of Telemetry-Box = agrirouter@isobus-test.com

Contact for Certification of Farming-Software (App) and Telemetry-Platform = agrirouter-certification@LMIS.de

Step 4.4 Then your solution will be approved from support team in production environment for end user.

**Please Note:** If you make capabilities or commands changes, please create a new version. This version has to be certified and approved again.

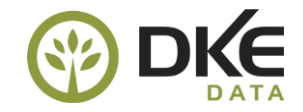

## **agrirouter Service & Support**

## agrirouter Service Management - Second Level Support

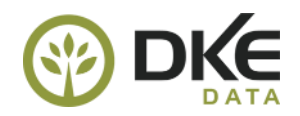

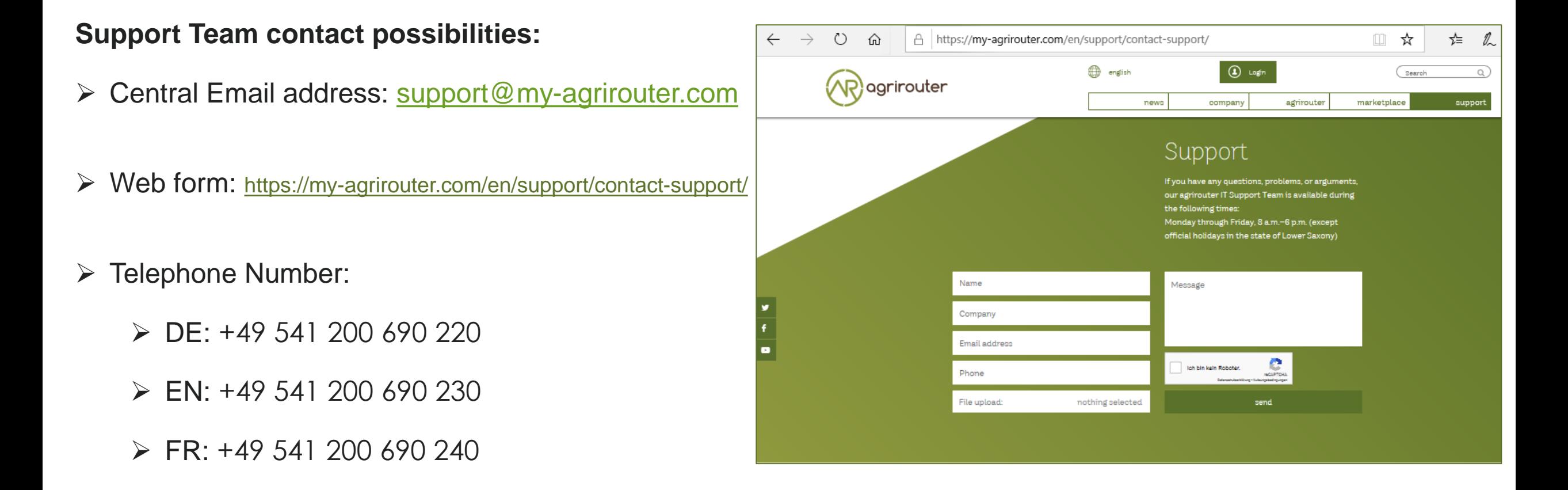

**Please note:** The telephone numbers should under no circumstances be passed on to end customers. They are intended exclusively for Machine Manufacturers, Dealer, App- and Hardware providers.

## agrirouter Service Management - System Status Page

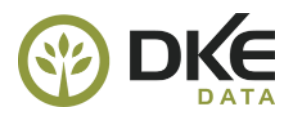

#### ➢ **agrirouter Services:**

<https://my-agrirouter.com/nc/en/support/system-status/>

- ➢ **User Interface Service**: Monitoring if the Login in the user interface is possible.
- ➢ **Onboarding Service:** Monitoring if it is possible to create a registration code and onboard a devices or software application to agrirouter.
- ➢ **Capability Message Service:** Monitoring if it is possible to send a capability messages to agrirouter including a confirmation from agrirouter.
- ➢ **Content Message Service:** Monitoring if it is possible to send a content message to an other endpoint and receiving the same massage as a recipient.

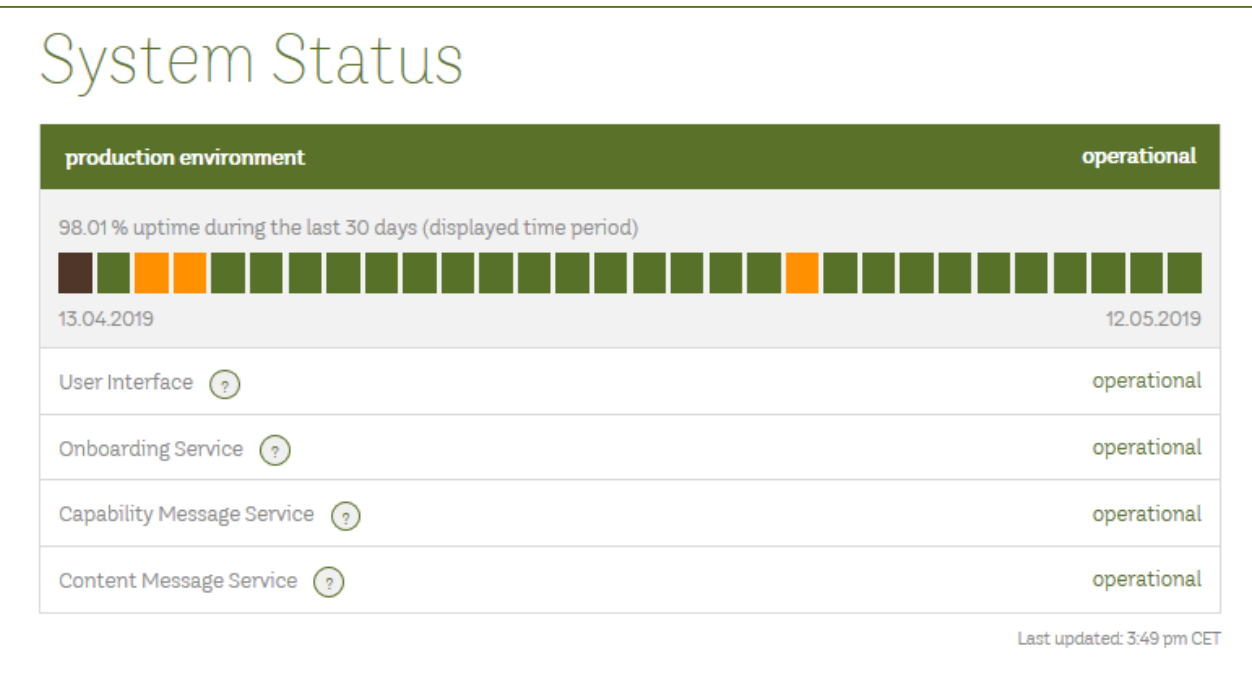

## agrirouter Service Management - System Status Page

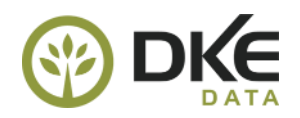

#### **agrirouter Status definition:**

- $\triangleright$  operational: The component is functioning as expected and in a timely manner.
- $\triangleright$  under maintenance: The component is currently being worked on.
- $\triangleright$  degraded performance: The components are working but are slow or otherwise impacted in a minor way. The component response time is longer than expected.
- $\triangleright$  partial outage: The components are completely broken for a subset of customers but is working for the rest.
- $\triangleright$  major outage: The components are completely unavailable.

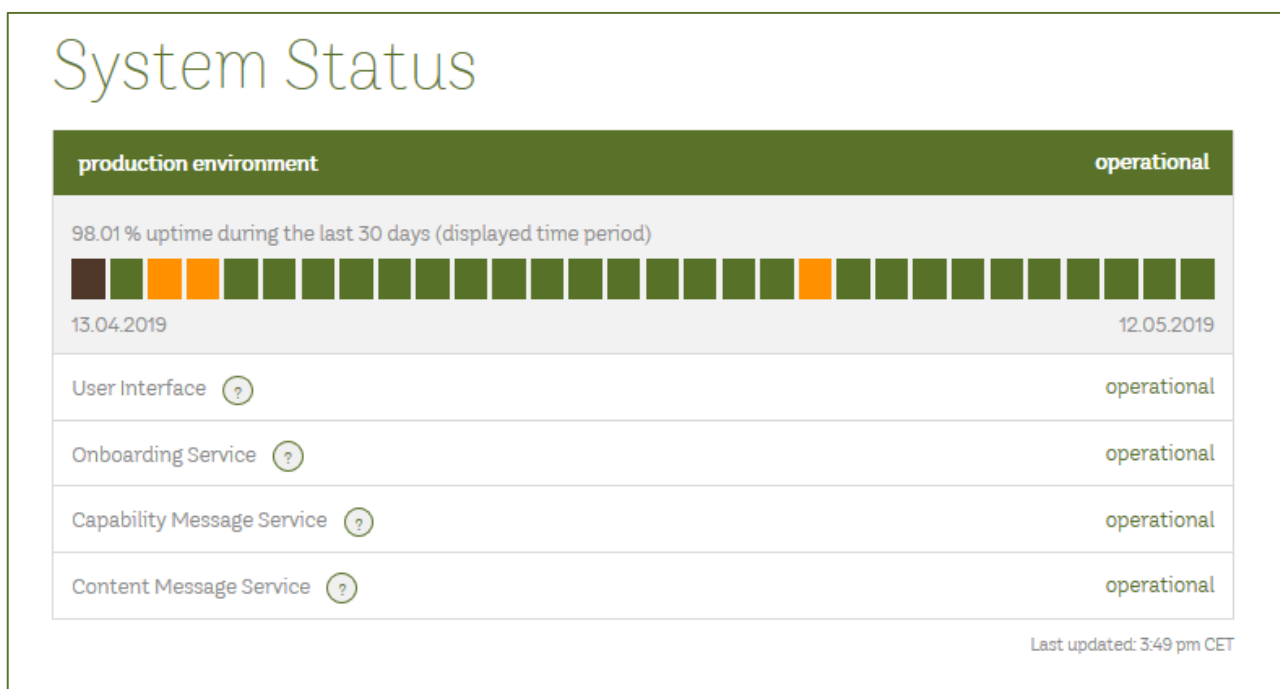

## agrirouter Service Management - System Status Page

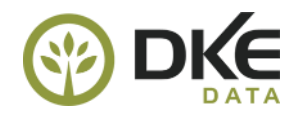

#### **History View on agrirouter services status**

- agrirouter service status during the las 30 days
- History Information:
	- When service was not available?
	- Which service was not available?
	- How long service was not available?
	- Overall uptime of agrirouter solution

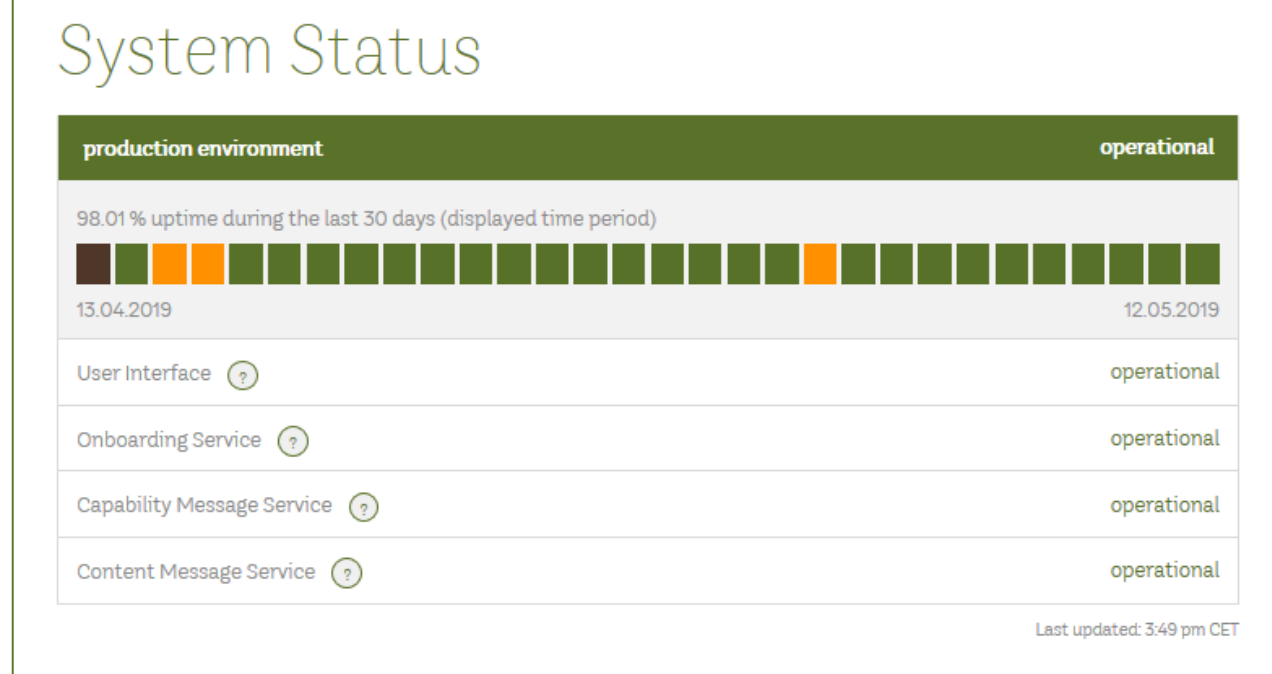

## agrirouter Service Management - System Events Page

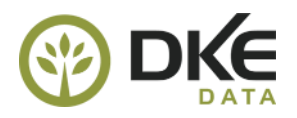

#### **Technical Newsletter with information about:**

- $\triangleright$  agrirouter scheduled Maintenance
	- Maintenance triggered by SAP Data Center
- $\triangleright$  New deployments of agrirouter
	- New Releases and contents
	- Bugfixes Information in upcoming Releases
- $\triangleright$  Change Request Information including impact
- $\triangleright$  Incident Information

➢ etc.

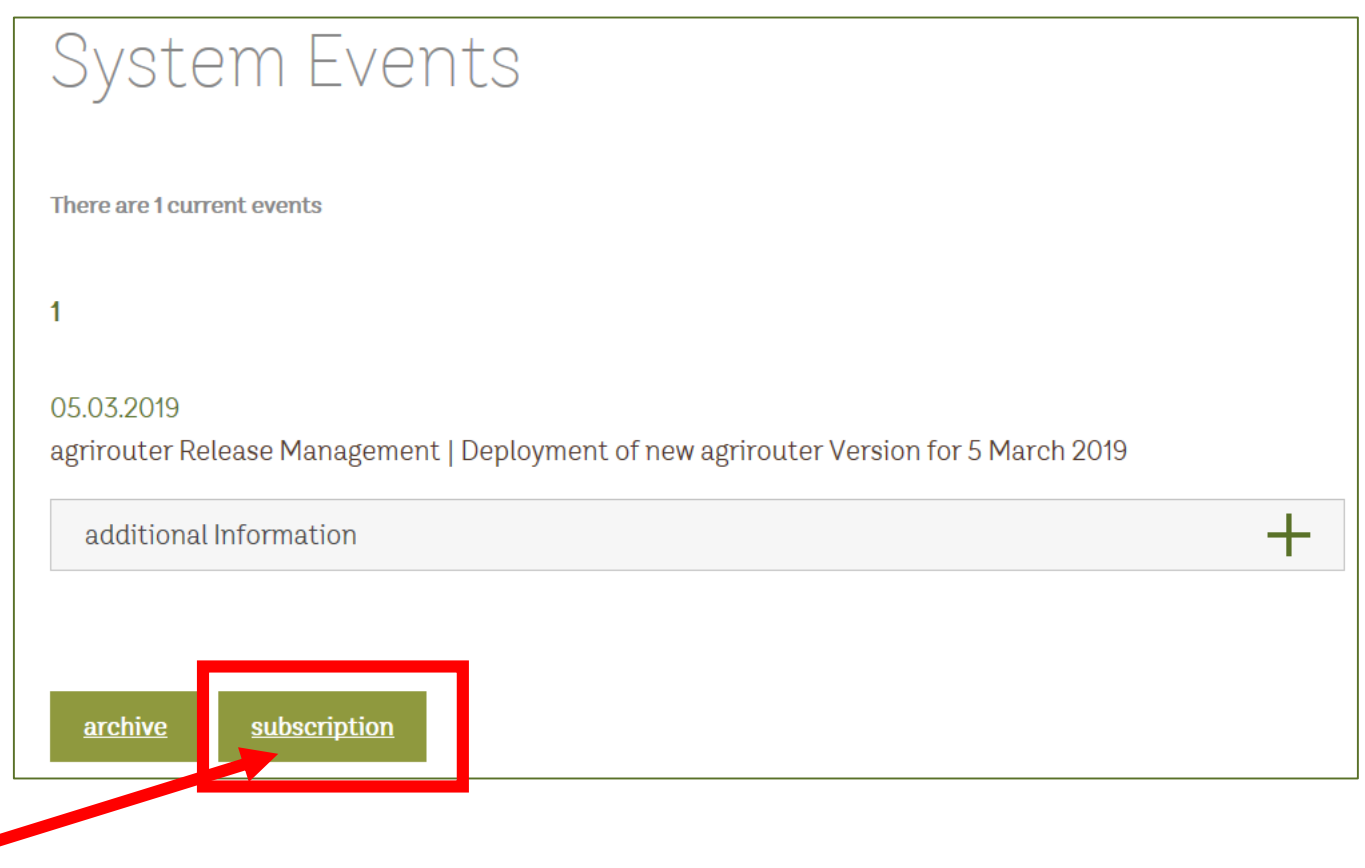

**Everybody can and should subscribe this notifications!!!**

## agrirouter Service Management - System Events Subscription

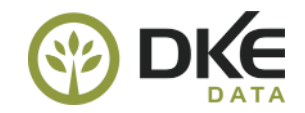

<https://my-agrirouter.com/en/support/system-events/subscribe/>

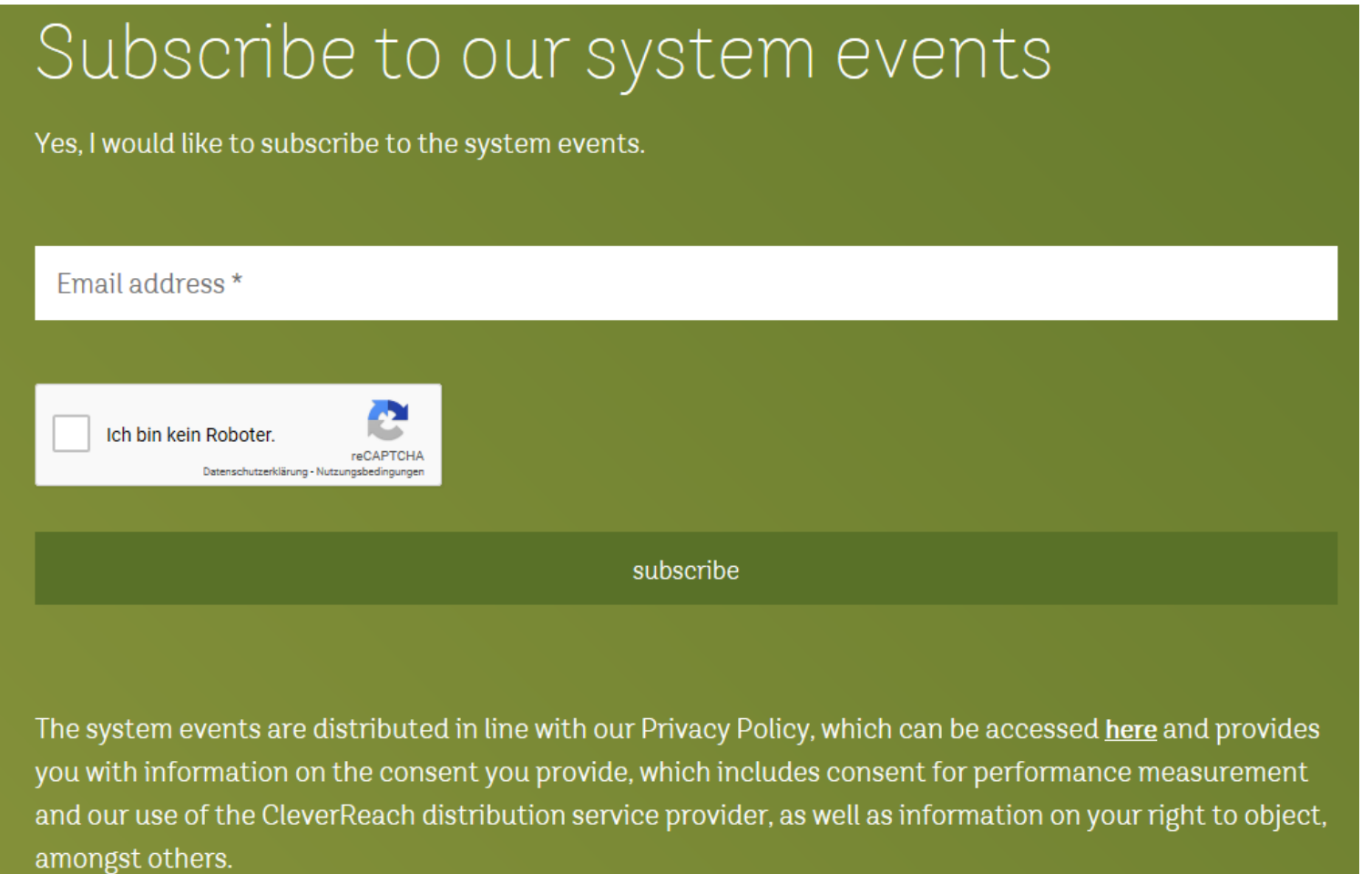

## agrirouter Service Management - System Events Notification

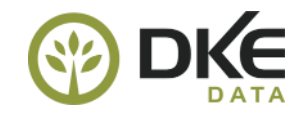

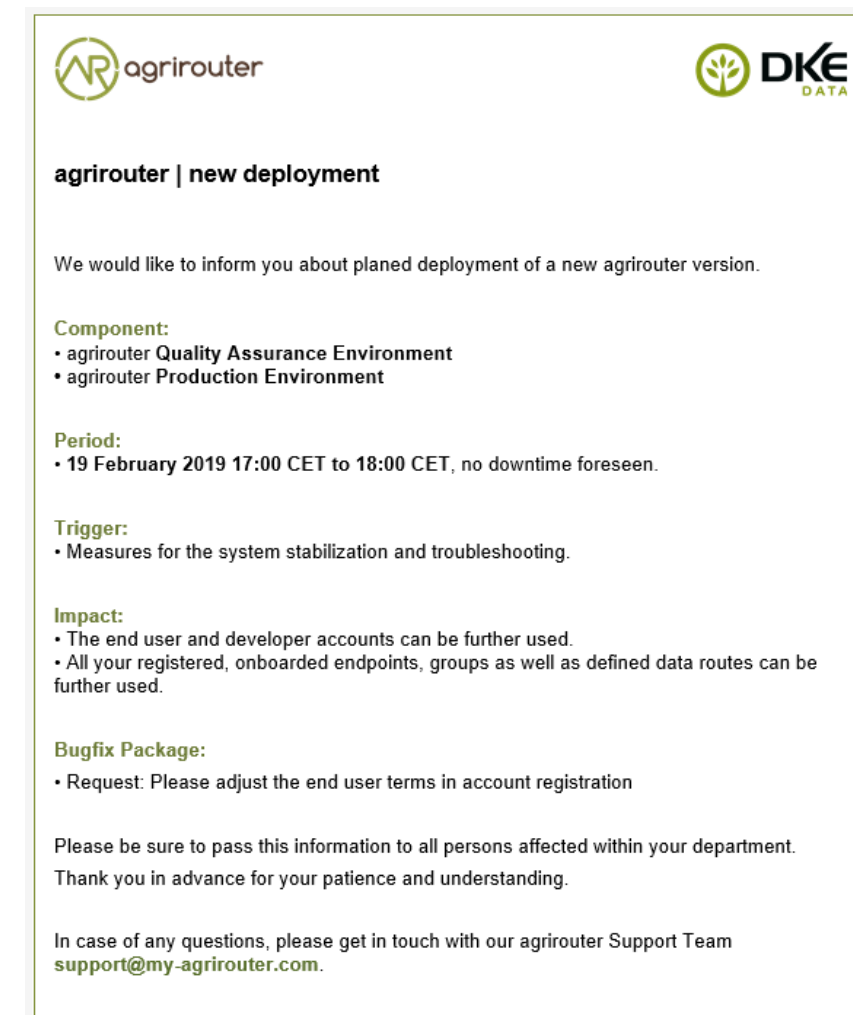

agrirouter System Events Informationen: my-agrirouter.com/nc/support/system-events/

Best regards, agrirouter Support Team

#### **agrirouter Mail notification contain following Information:**

- ➢ **Component** -> **Which** working environments are affected?
	- agrirouter **Quality Assurance Environment**
	- agrirouter **Production Environment**
- ➢ **Period** -> **When** does it take place?
- ➢ **Trigger** -> **What** is the trigger?
- ➢ **Impact** -> **What** is the impact?
- ➢ **Bugfix** -> **Which** bugs or issues are fixed?

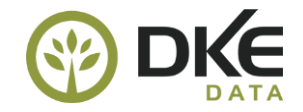

## **agrirouter End-User LearnBox**

## **agrirouter End-User LearnBox**

#### ➢ **Create agrirouter Farmer Account**

Learning box video:<https://lb.my-agrirouter.com/en/create-account/>

#### ➢ **Connect machine or terminal**

Learning box video:<https://lb.my-agrirouter.com/en/connect-the-machine/>

#### ➢ **Connect the app or other software solution**

Learning box video:<https://lb.my-agrirouter.com/en/connect-the-app/>

### ➢ **Create and manage routing**

Learning box video:<https://lb.my-agrirouter.com/en/new-routing/>

#### ➢ **Group Concept**

Learning box video:<https://lb.my-agrirouter.com/en/groups/>

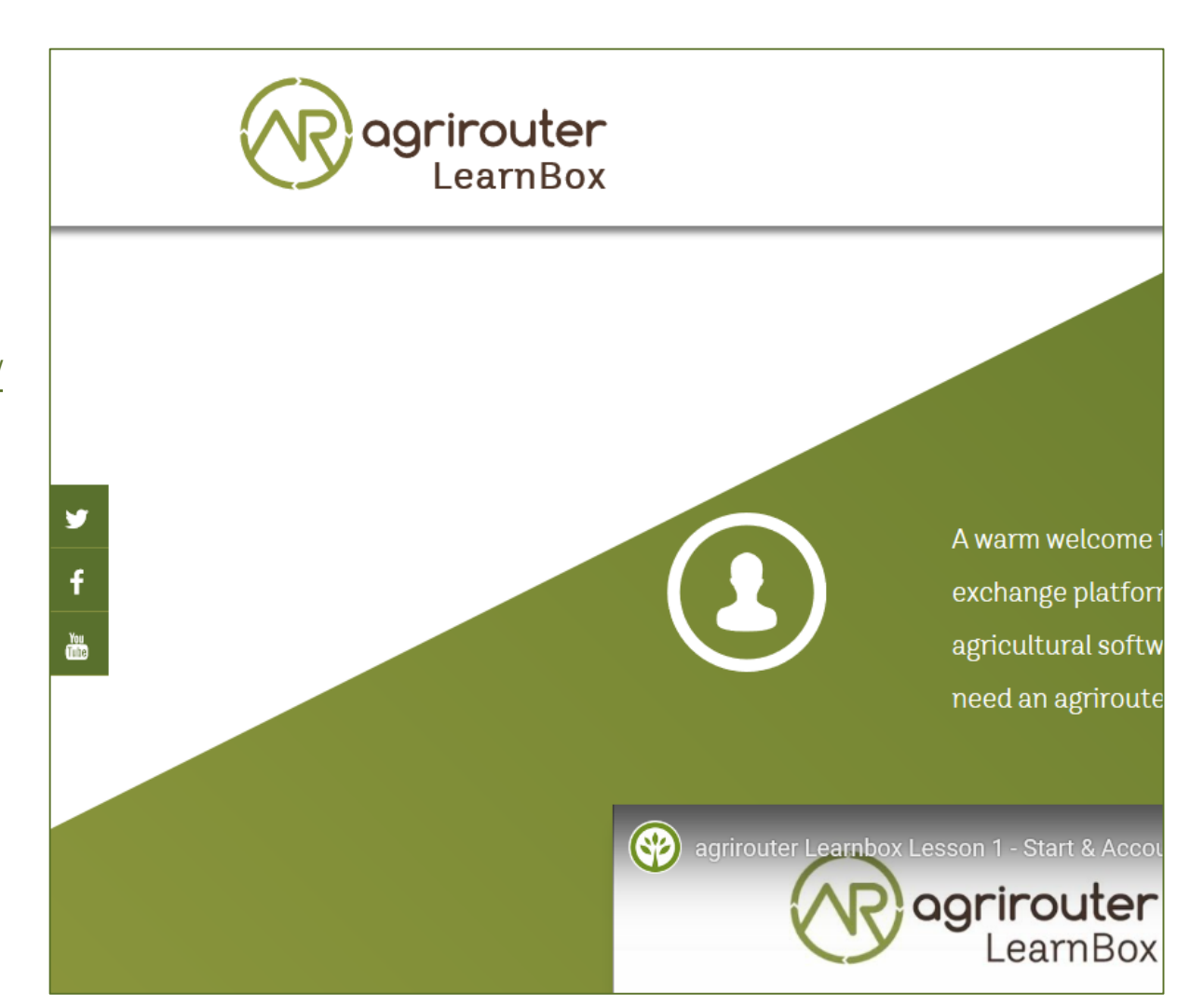